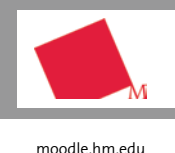

## **Semesterende: Archivieren oder zurücksetzen?**

Zum Semesterende haben Sie als Lehrende/r verschiedene Möglichkeiten, wie Sie mit Ihren Moodle-Kursen umgehen können:

- Variante 1: **Der Kurs soll (inkl. der Daten der Teilnehmer/innen) bestehen bleiben und die Studierenden sollen weiterhin Zugriff darauf haben.**
- Variante 2: **Der Kurs soll (inkl. der Daten der Teilnehmer/innen) in Ihrem Archiv bestehen bleiben und die Studierenden benöti gen keinen Zugriff mehr darauf.**
- Variante 3: **Der Kurs soll (inkl. der Daten der Teilnehmer/innen) in Ihrem Archiv bestehen bleiben und Sie benötigen eine Kopie dieses Kurses für das neue Semester.**
- Variante 4: **Der Kurs ist abgeschlossen, die Teilnehmenden sowie deren Daten können entfernt werden und Sie möchten den Kurs mit seiner inhaltlichen Struktur im neuen Semester wiederverwenden.**
- Variante 5: **Der Kurs soll gelöscht werden.** Um einen Kurs zu löschen, schreiben Sie einfach ein [Support-Ticket](https://moodle.hm.edu/support/index.php?a=add) an das Team des E-Learning Centers mit der Bitte um Löschung des gewünschten Kurses.

Wir empfehlen Ihnen die Variante 4, um die alte Kursstruktur bequem wiederverwenden zu können und nicht unnötig Speicherplatz zu belegen. Wie Sie die genannten Varianten umsetzen, wird auf den folgenden Seiten ausführlich beschrieben.

## **Variante 1: Der Kurs soll bestehen bleiben und die Studierenden sollen weiterhin Zugriff darauf haben.**

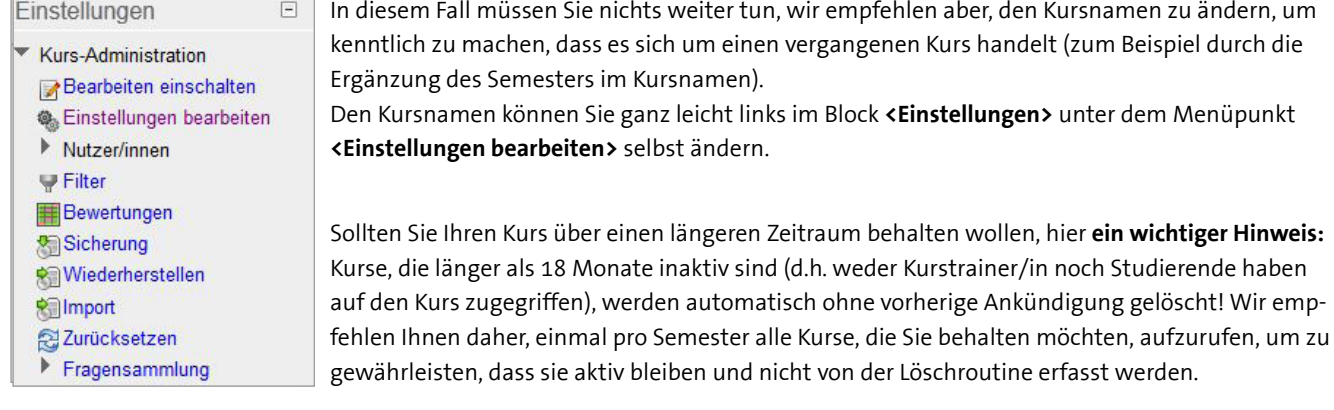

## **Variante 2: Der Kurs soll in Ihrem Archiv bestehen bleiben und die Studierenden benötigen keinen Zugriff mehr darauf.**

Um einen Kurs zu archivieren, ändern Sie die Verfügbarkeit für die Studierenden und benennen ihn wie oben beschrieben beispielsweise in "Archiv Kursname" um. Die Verfügbarkeit ändern Sie links im Block "Einstellungen" unter «Einstellungen be**arbeiten>**. Dort können Sie im Menüpunkt **"Verfügbarkeit"** die Sichbarkeit des Kurses ändern auf "Für Teilnehmer/innen nicht verfügbar". Diesen Schritt bestätigen Sie dann weiter unten mit **<Änderungen speichern>**.

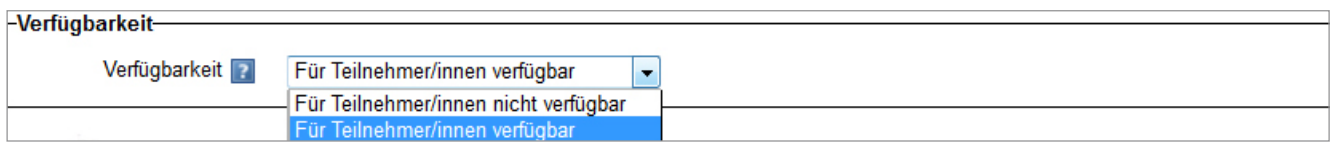

Der archivierte Kurs rutscht nun an das Ende Ihrer Kursliste auf der MyMoodle-Seite und wird in hellgrauer Schrift dargestellt.

## **Variante 3: Der Kurs soll in Ihrem Archiv bestehen bleiben und Sie benötigen eine Kopie dieses Kurses für das neue Semester.**

In diesem Fall archivieren Sie Ihren Kurs wie auf der vorhergehenden Seite bei Variante 2 beschrieben und senden eine Nachricht über das Support-Ticket-System an das Team des E-Learning Centers mit der Bitte um eine Kopie des Kurses.

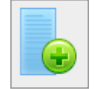

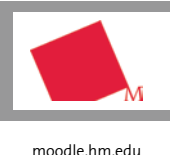

**Variante 4: Der Kurs ist abgeschlossen, die Teilnehmenden sowie deren Daten können entfernt werden und Sie möchten den Kurs mit seiner inhaltlichen Struktur im neuen Semester wiederverwenden.**

In diesem Fall können Sie über die Funktion "Kurs zurücksetzen" die Teilnehmer/innen und deren Nutzungsdaten (wie zum Beispiel Forenbeiträge oder Wiki-Einträge) aus dem Kurs entfernen, um ihn im nächsten Semester für die neuen Studierenden zur Verfügung zu stellen. Aktivitäten und Arbeitsmaterialien bleiben dabei erhalten. Dafür klicken Sie im Block **<Einstellungen>** auf **<Zurücksetzen>**.

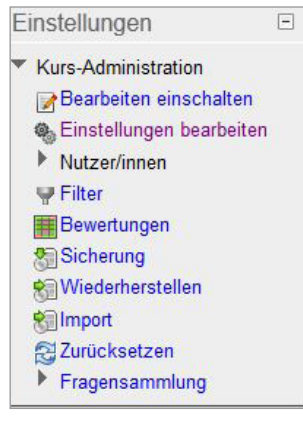

Zur vereinfachten Vorgehensweise empfehlen wir Ihnen, am Ende des Formulars auf **<Standard auswählen>** zu klicken und anschließend links daneben auf **<Kurs zurücksetzen>**. So müssen Sie nicht bei allen Punkten einzeln ein Häkchen setzen und die Teilnehmer/innen und deren Daten werden automatisch zurückgesetzt.

Sollen einzelne Punkte nicht zurückgesetzt werden, wählen Sie diese bitte manuell aus. Welche Möglichkeiten Sie hierbei haben, erfahren Sie mit einem Klick auf **<Zusätzliche Felder anzeigen>**. Es werden hier auch nur die Aktivitäten zur Auswahl angezeigt, welche sich im Kurs befinden.

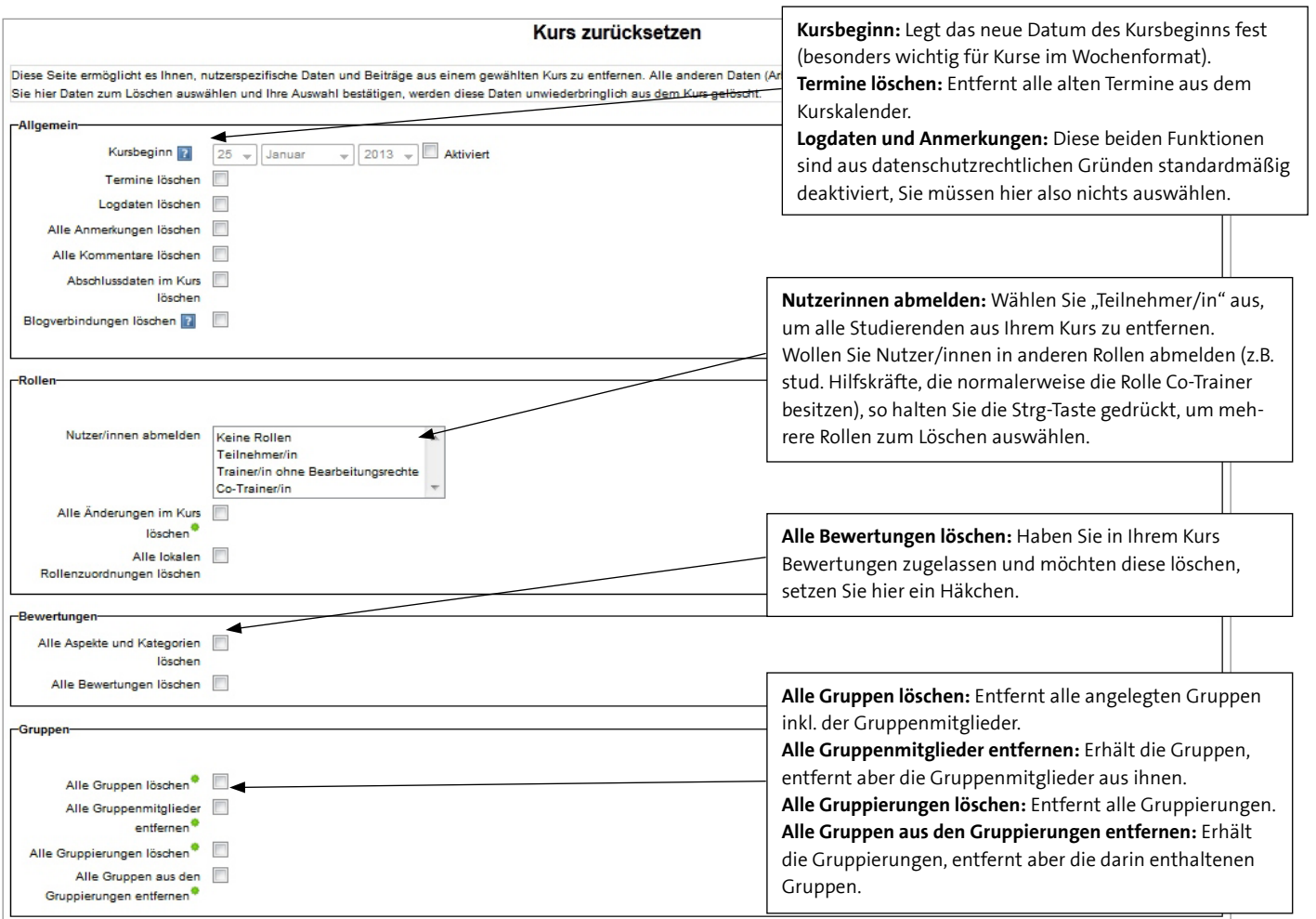

**Kontakt zum E-Learning Center** [www.hm.edu/elc](http://www.hm.edu/elc/)

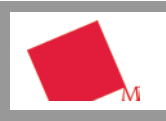

[moodle.hm.edu](https://moodle.hm.edu/)

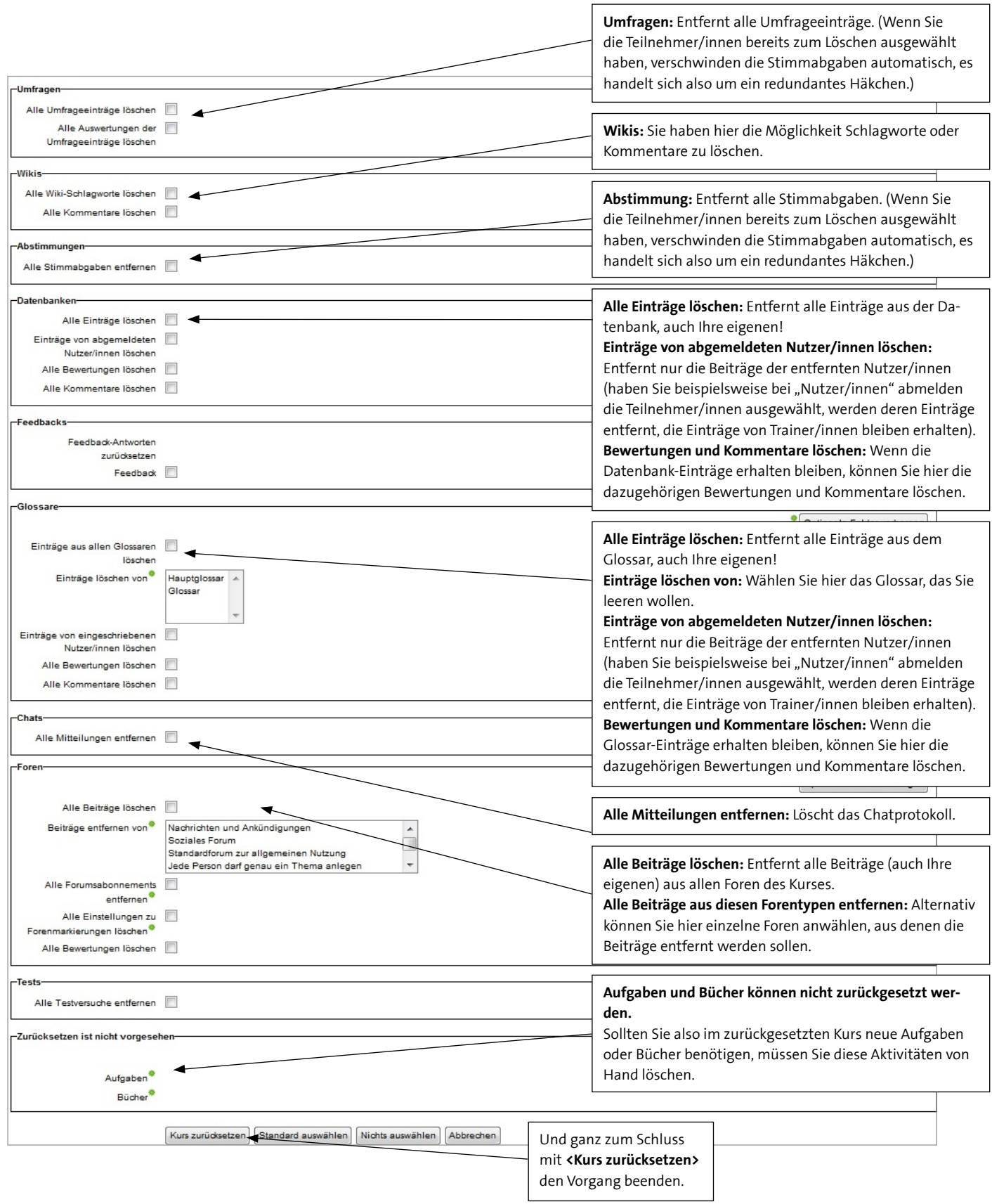